# Running / Viewing / Printing Reports

## **Classified Temporary Hours Paid**

Temporary classified appointments are limited to 999 paid hours within one year. This report is intended to assist with tracking the temporary appointment date and paid hours. Paid hours will include both on-cycle and off-cycle payrolls.

#### 1. Access HRIS Report

### Time and Leave > Reports > Time Reports > Classified Temp Hours Paid

#### 2. Select Run Control ID

• Enter an existing Run Control ID or click on the "Search" button to produce a list of Run Control ID's … search results will appear. Select a Run Control ID from the list. <Enter>

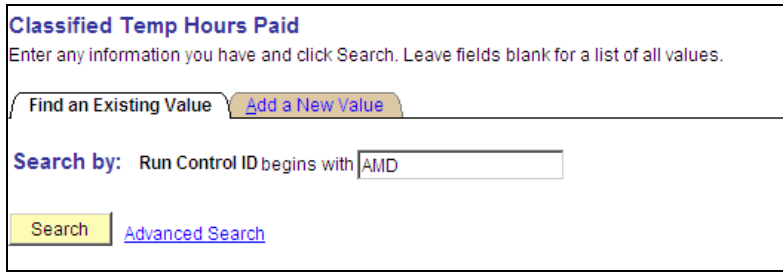

**If a RUN CONTROL ID DOES NOT EXIST**, repeat Step 1. Select **"Add a New Value."** A "Run Control ID" edit box will appear. Enter a three-digit Run Control ID. Select the "Add" button. Note: This procedure will only need to be done ONE TIME.

The RUN CONTROL ID is used to define the parameters for running the report. Once the Run Control ID is created, it may be reused over and over for any HRIS report.

*HRIS Training Tip***:** When creating a RUN CONTROL ID, keep the Run Control ID short and use only alphabetical letters or numbers. Some characters (Examples: &, %, \*, etc.) take on a special meaning that is not intended and cause problems. If you have a Run Control ID that includes a special character, please discontinue using it.

#### The Report Request Parameters page will appear.

#### 3. Complete the Report Request Parameters

• **Through Pay End date:** Beginning with the employee's last assignment start date, this report will calculate hours paid.

Any pay period end date may be selected that has been confirmed\completed. MMDDYY format.

- **Department** *or* **Department Group ID:** Use one -- not both.
- **Department:** Used to print information for a single department (i.e., 36700XXXXX). **OR**

**Department Group ID:** The Department Group ID is used by major administrative unit personnel (i.e., Dean's Office). Used to print information for all the departments within the college

- **Sort by Subunit** (Optional): Click indicator "on" to sort report by subunits within department. This option is only available to those departments who have created subunits.
- **KSU Subunit ID** (Optional): Enter Subunit ID.

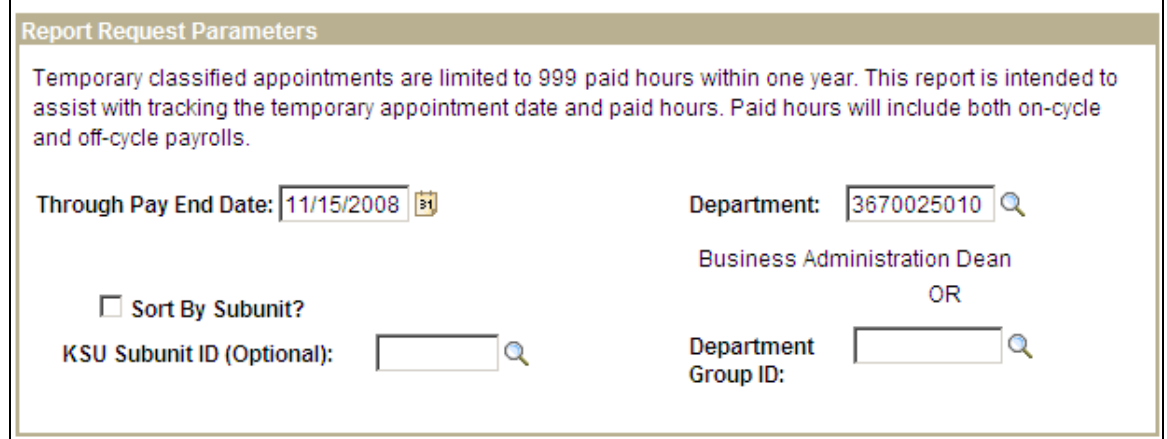

#### 4. Save and Run the Report

- Select **" Save "** to retain selected report parameters.
- Select **" Run "** to run the report and to access the Process Scheduler Request page.

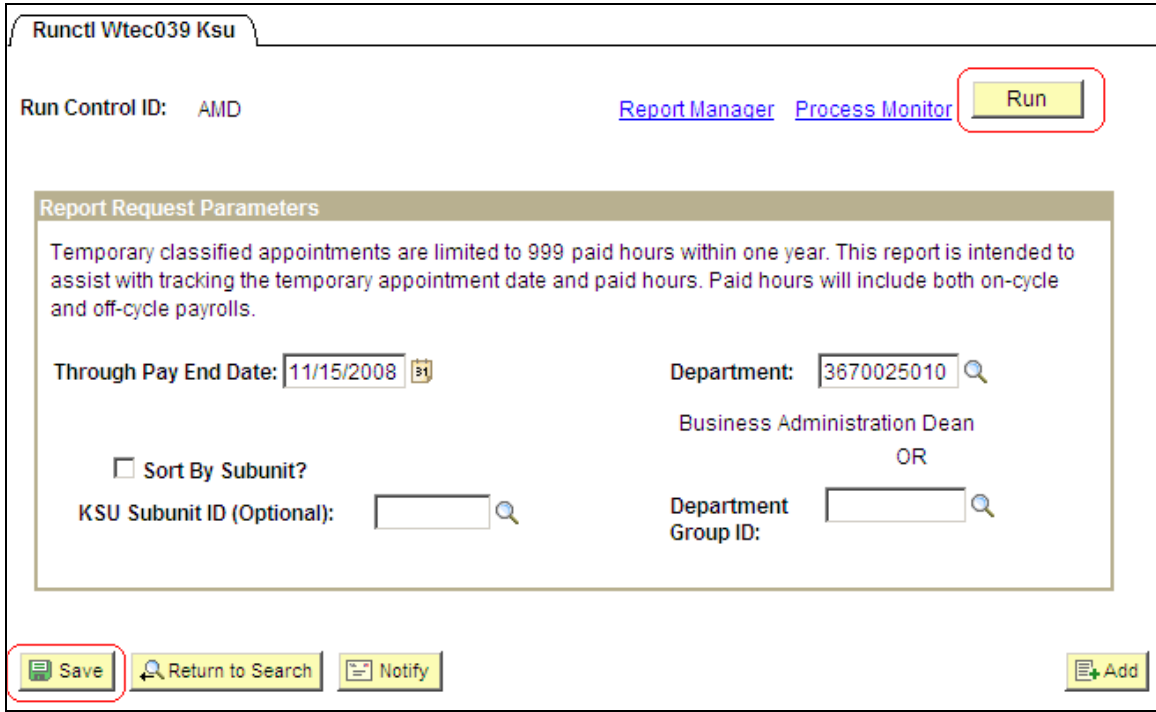

#### 5. Set Up Process Scheduler Request Page

The Web option exists for running, viewing or printing the report:

![](_page_3_Picture_26.jpeg)

All other fields may be left blank or filled with default data (i.e., Recurrence, Time Zone, Run Date, and Run Time). After completing the options, select **"OK" to run the report.**

#### 6. View or Print the Report

After selecting "OK" … HRIS will return to the Report Request Parameters page.

• **Report Manager** (Page 8) will produce a list of reports that have been set up using the web type on the Process Scheduler Request Page and sent to the process scheduler/report list.

![](_page_4_Picture_37.jpeg)

## Report Manager - Set Up Report List

- **Status Edit Box = Posted or Blank**
- **Select "Refresh" to View Report List**
- **If status = Posted … Select "Details" to Access Report**

![](_page_5_Picture_38.jpeg)

Note: Reports will remain on the "Report List" for 30 days.

### Report Manager -Access Report

- **A Message Log, Trace File, and File Name(s) will appear.**
- **To view the report, select the file name … wtec039\_439632.PDF**

![](_page_6_Picture_76.jpeg)

**After selecting the PDF file, the report will appear.** 

#### Print Report

- To print the report, select the **interpole** icon. **Or, select File > Print.**
	-

If an error occurs, please contact the **HELP DESK at 532-6282.** Be prepared to provide them with any details (i.e., error message(s), steps followed, etc.).

If you have questions regarding the information displayed in the report -- please call your HR Resource Center Representative at 532-6277.